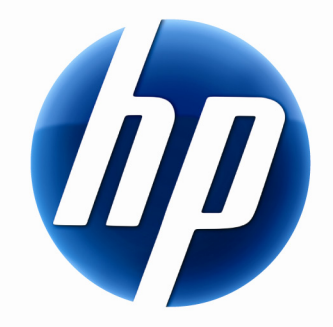

# HP LASER GAMING MOUSE USER MANUAL

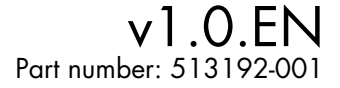

### **Contents**

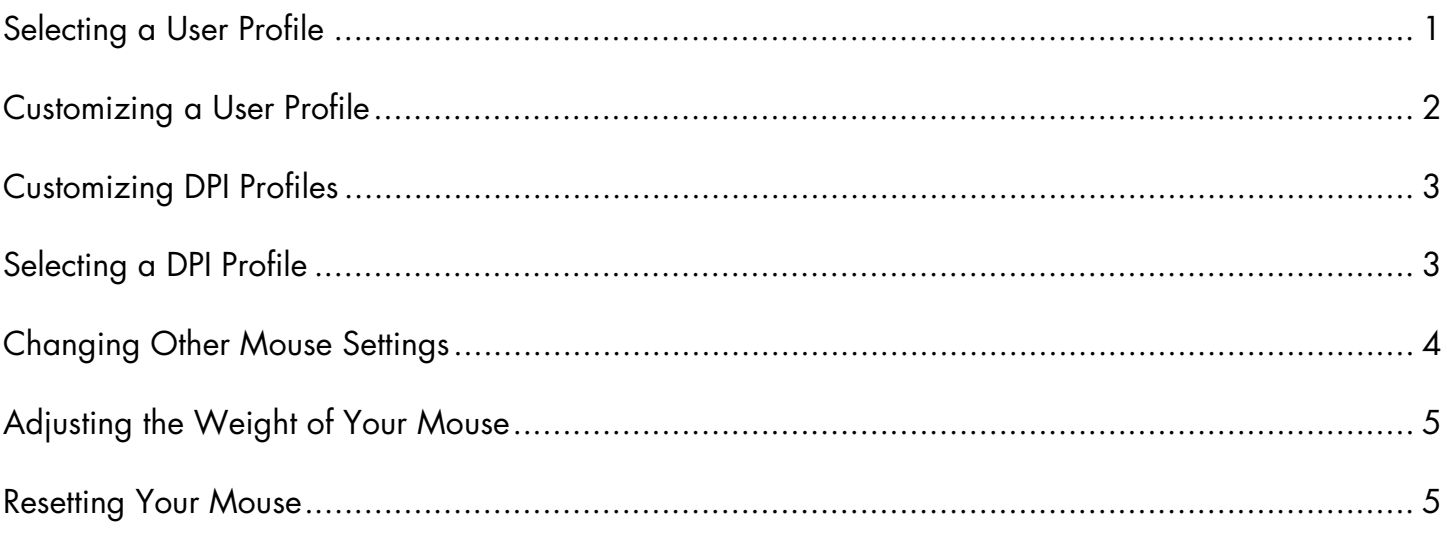

### <span id="page-2-0"></span>**Selecting a User Profile**

You can choose one of five user profiles. You can choose a profile from the gaming mouse control panel, or by using the buttons on the mouse.

### **Selecting a User Profile from the Gaming Mouse Control Panel**

- 1 Double-click the **i**con in the Windows System Tray to open the gaming mouse control panel.
- **2** Click the profile number you want to use.
- **3** Click **Apply** to save your changes, or click **OK** to save your changes and close the gaming mouse control panel.

### **Selecting a User Profile with the Mouse Buttons**

- 1 Press and hold buttons 1+2+3 until the LED behind the scroll wheel blinks (about five seconds).
- **2** Press button 8 to select the desired profile.

**NOTE:** The LED behind button 8 indicates which user profile is currently selected. To move to the next profile, press button 8 again.

**3** Accept your user profile selection by pressing and holding buttons 1+2+3 until the LED behind the scroll wheel stops blinking (about five seconds).

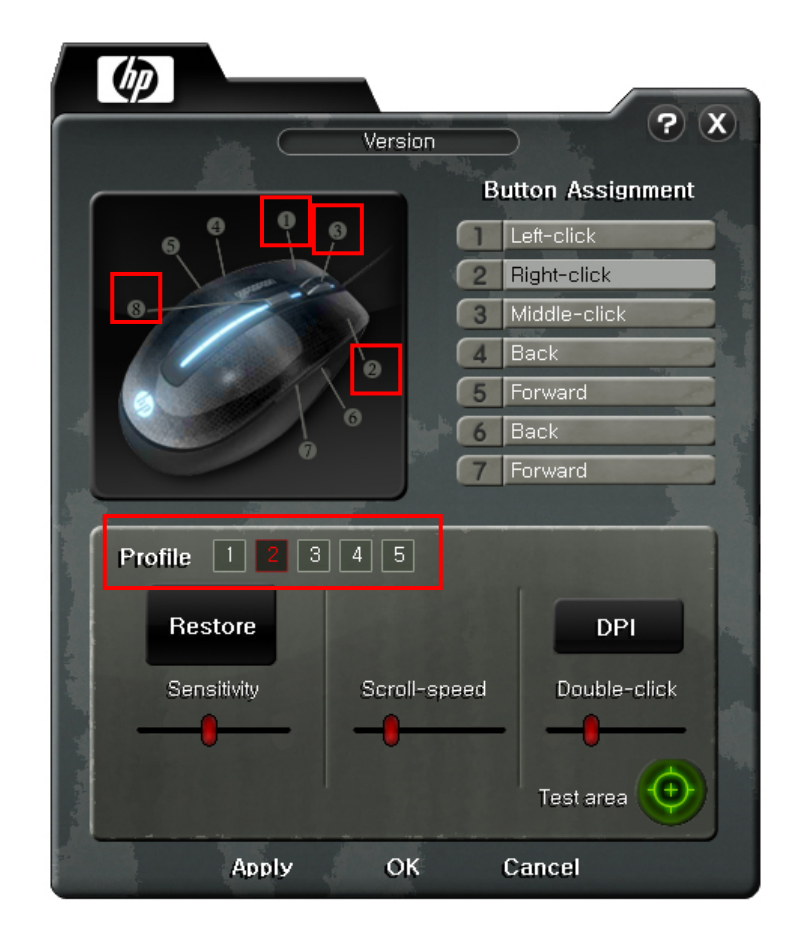

# <span id="page-3-0"></span>**Customizing a User Profile**

You can customize and save the settings for each of the five user profiles. Each profile includes button assignments and DPI settings.

- 1 Double-click the **inter into it is contained by Double-click** the Windows System Tray to open the gaming mouse control panel.
- **2** Click the profile number you want to customize.
- **3** Under Button Assignment, click the button you want to change.
- **4** Select the function you want to assign to the selected button from the menu.
- **5** Click **Apply** to save your changes, or click **OK** to save your changes and close the gaming mouse control panel.

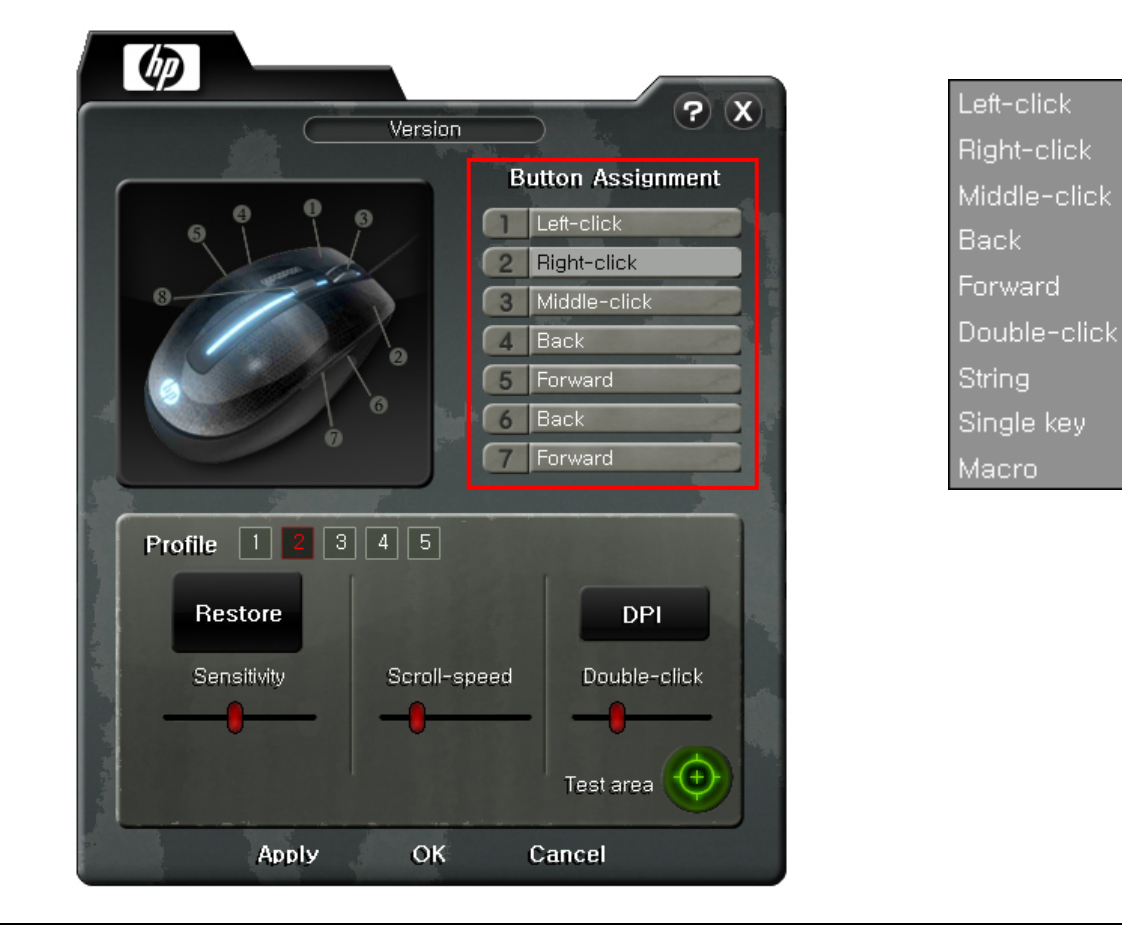

#### **NOTES:**

- **String** replaces up to 16 keystrokes with one button press.
- **Single key** replaces one standard key or one keyboard modifier key plus one standard key, such as Ctrl+C.
- **Macro** replaces up to 16 key events, including Key Down, Key Up, and delay times. To define the macro sequence, click **Record**, enter the key events, click **Stop**, and then click **OK** to save the macro.

# <span id="page-4-0"></span>**Customizing DPI Profiles**

You can customize and save the settings for each of the five DPI profiles. When you select a user profile, the corresponding DPI profile also becomes active. For example, when you select user profile 3, DPI profile 3 becomes active.

- 1 Double-click the **inter into i**con in the Windows System Tray to open the gaming mouse control panel.
- **2** Click the **DPI** button.
- **3** Drag the sliders to set the value of the X-axis and the Y-axis for the profiles you want to change.
- **4** Click **OK**.

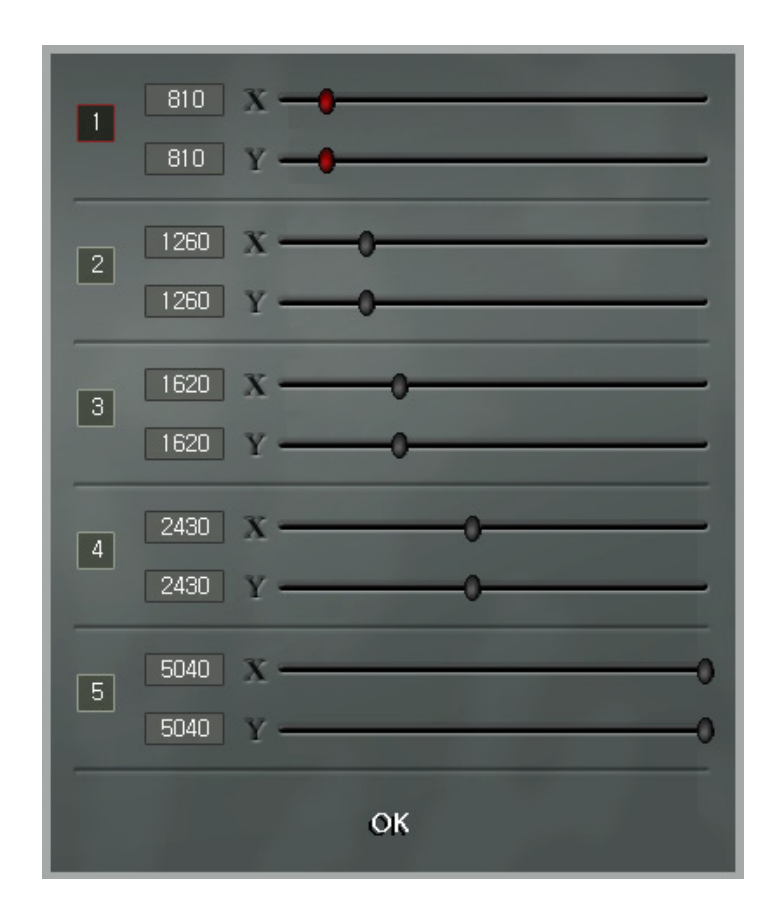

### **Selecting a DPI Profile**

You can choose a DPI profile without affecting the other user profile settings. The default values for these profiles are: 810, 1260, 1620, 2430, and 5040 DPI.

**1** Press button 8 (DPI switch, located behind the scroll wheel) to switch to the next DPI profile.

**2** Keep pressing the **DPI** button until you find the desired DPI profile.

**NOTE:** The LED behind button 8 indicates which DPI profile is currently selected. When you reach the last DPI profile, the next click circles back around to the first DPI profile.

### <span id="page-5-0"></span>**Changing Other Mouse Settings**

You can change settings for Sensitivity, Scroll-speed, and Double-click speed. These settings are not part of the user profiles.

- 1 Double-click the **inter into the Windows System Tray to open the gaming mouse control panel.**
- **2** Drag the **Sensitivity**, **Scroll-speed**, and **Double-click** sliders to adjust the profile settings.
- **3** (Optional) Position the cursor over the **Test area** and double-click to test the speed of the double-click setting.
- **4** Click **Apply** to save your changes, or click **OK** to save your changes and close the gaming mouse control panel.

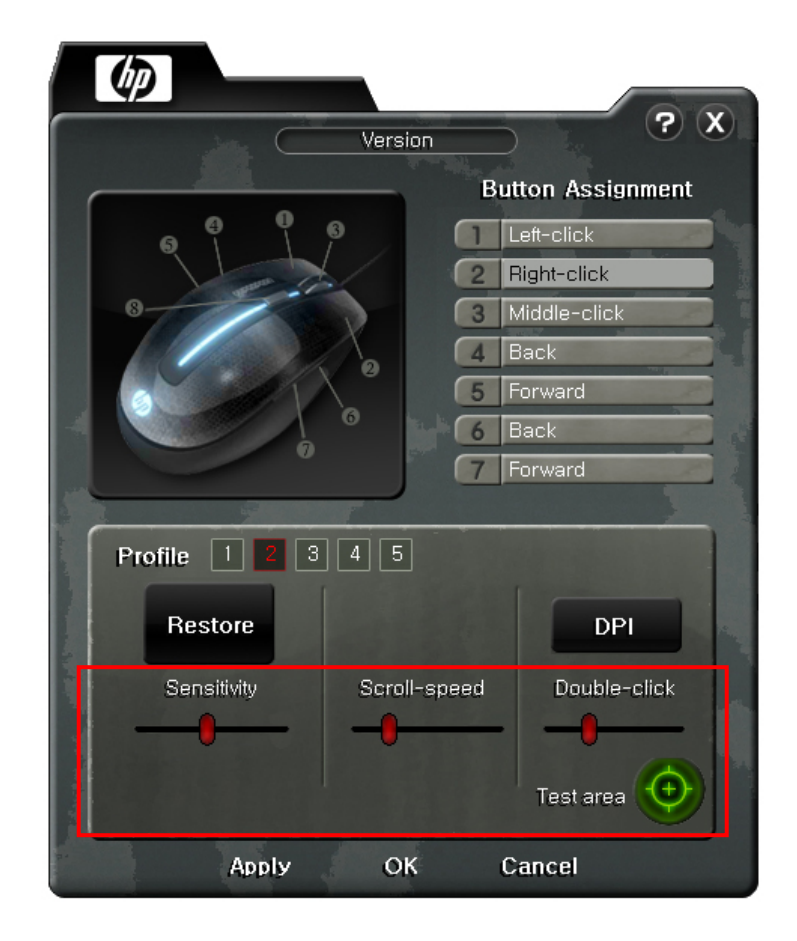

# <span id="page-6-0"></span>**Adjusting the Weight of Your Mouse**

For better control, you can customize the weight of your mouse.

- **1** Press the weight cartridge release lever on the bottom of the mouse.
- **2** Slide the weight cartridge out of the compartment on the bottom of the mouse.
- **3** Open the weight cartridge.
- **4** Arrange the weights in the cartridge.
- **5** Close the weight cartridge.
- **6** Slide the weight cartridge into the compartment on the bottom of the mouse until it clicks into place.

**NOTE:** You can mix and match the 1.7 g and 4.5 g weights to achieve the desired weight.

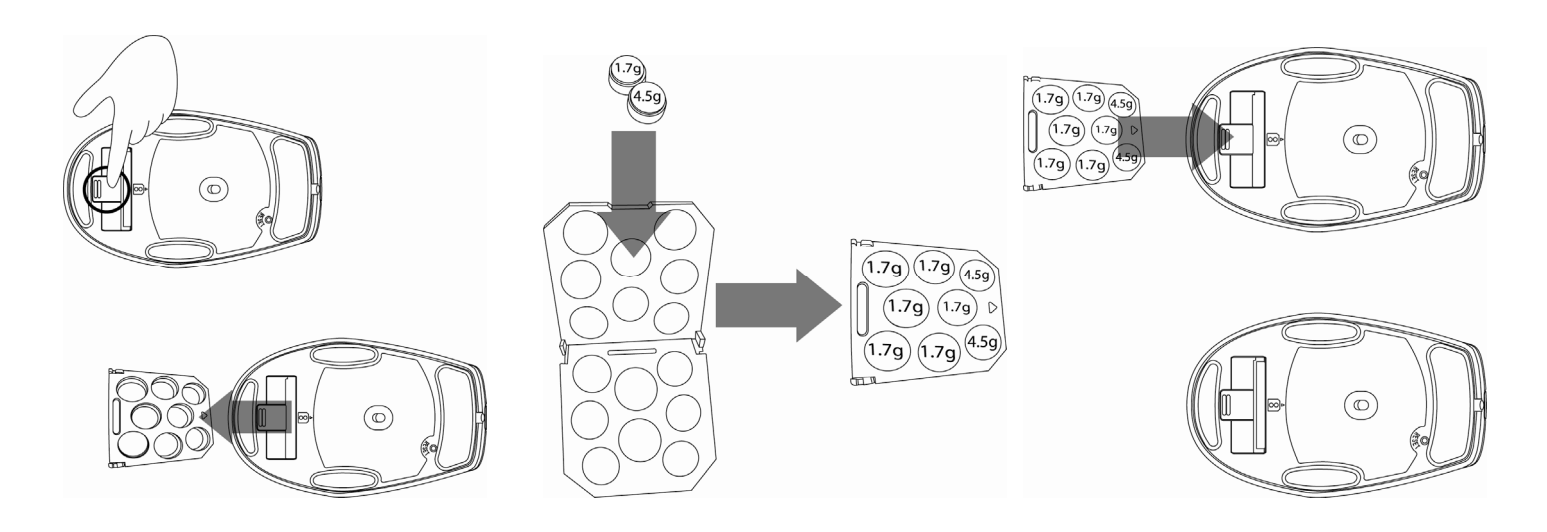

### **Resetting Your Mouse**

When you reset your mouse, the button assignments in your user profiles and the DPI settings in your DPI profiles return to the original factory settings. Resetting your mouse does not affect the Sensitivity, Scroll-speed, or Double-click settings. To reset your mouse, do one of the following:

- Double-click the **inter in** icon in the Windows System Tray to open the gaming mouse control panel, and then click **Restore**.
- Close the gaming mouse control panel, and then press and hold the Reset button on the bottom of the mouse for five seconds.

Copyright © 2009 Hewlett-Packard Development Company, L.P.

The information contained herein is subject to change without notice.

The only warranties for HP products and services are set forth in the express warranty statements accompanying such products and services. Nothing herein should be construed as constituting an additional warranty. HP shall not be liable for technical or editorial errors or omissions contained herein.